# **CREATE A RESERVATION**

1. You can begin making a reservation by clicking the **CREATE A** 

**RESERVATION** option (on the left menu) or the **Departmental/Student Organization** button next to one of your reservation templates (on the right).

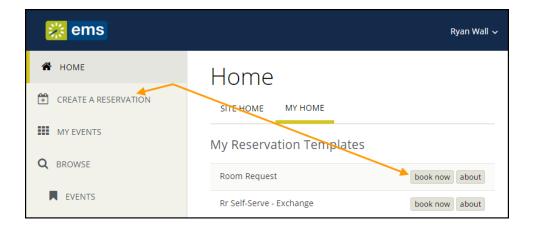

 Next, the Create a Reservation screen appears, where EMS Web App will lead you through the reservation process. Enter information (including all required fields) using the Next Step button to advance through the process.

| <b>≡ 🗱 ems</b> Cre            | ate A Reservation       | 😗 🛛 Firstname Lastname 📥 🛩                  |
|-------------------------------|-------------------------|---------------------------------------------|
| * Book A Meeting 0            |                         | 🐂 My Cart (0) Create Reservation            |
| New Booking for Tue Feb 15, 2 |                         | The reservation Store time in Mountain time |
| Date & Time                   | Room Search Results     | process: Shows times in Mountain Time v     |
| Date                          | LIST SCHEDULE FLOOR MAP | Who & What<br>Where & When                  |
| Mon Feb 15, 2016              | Favorite rooms only.    | Find a room                                 |

## SPECIFY WHEN AND WHERE

- 1. To specify *When*, select dates, times, recurrence (optional), and time zone for the reservation in the upper left panel.
- 2. To specify Where, in lower left panel, select one of the following:

• Let Me Search for a Room

OR

• I Know What Room I Want

**TIP:** Filters in this lower left panel help you narrow your Room Search Results. When you click **Search**, results appear on the right. From these results, you can view expanded Room Details by clicking on the room name.

Locating space as part of the reservation process is different than browsing locations. See Also: <u>Search for Available Rooms.</u>

**TIP:** Once you have <u>established favorites</u>, EMS Web App uses these (plus the parameters of the booking template in use) to filter your search results when you use the Let Me Search For A Room option. To expand your search results beyond your favorites, de-select the Favorite rooms only checkbox or click Add/Remove next to Locations.

| Let Me Search For A Room       | ٩          |
|--------------------------------|------------|
| Locations (all)                | Add/Remove |
| Floors<br>(all)                | Add/Remove |
| Setup Types<br>(no preference) | Add/Remove |
| Room Types<br>(all)            | Add/Remove |
| Features<br>(none)             | Add/Remove |

3. Once you have located a room to reserve, click the Add (+)icon to add the booking to your cart. You can delete or change the room before finalizing your Reservation.

**TIP:** If you are booking video conferences or multiple rooms, see **<u>Book a Video</u> <u>Conference Room</u>** and **<u>Book Multiple Rooms</u>**. Then, skip to Step 6.

### SPECIFY WHO AND WHAT

4. In the Attendees area (near the center of the screen), specify headcount and attendees.

| <b>≡ 🞇 ems</b> Mar                         | age Bookings                           |          |          |                 |                                                                 | ? Ryan Wall             | ≗ ~         |
|--------------------------------------------|----------------------------------------|----------|----------|-----------------|-----------------------------------------------------------------|-------------------------|-------------|
| <ul> <li>Exchange Event (27995)</li> </ul> |                                        |          |          |                 |                                                                 |                         |             |
| Edit Booking                               |                                        |          |          |                 | Update Subject/Me                                               | essage & Notify Attende | ees         |
| *Event Details                             | Attendees                              |          |          |                 |                                                                 |                         |             |
| *Event Name<br>Exchange Event              | Rvan Wall                              | 7 8 AM   | 9 10 11  | 12 PM 1 2       | 3 4                                                             | 5 6 7                   | ٤           |
| *Event Type                                | 4                                      | Sear     | ch and   |                 |                                                                 | * ailability            | ,<br>Legend |
| Conference •                               | Find Attendee Q<br>Room Search Results |          | beople   | X2) Microsoft E | nization uses Integ<br>xchange, attendee<br>vailability show he | availability            |             |
| Date<br>Fri 05/13/2016                     | 10                                     | 11 12 PM | 1 2      |                 | 6 7 8                                                           | 9 10 11                 |             |
| Start Time End Time                        | Denver Desc (Mountain Cap              | 11 12 PM | 1 2 3    | 4 5             | 6 7 8                                                           | 9 10 11                 |             |
| 2:00 PM O 3:00 PM O                        | 🗢 🖋 RM A 110000                        |          | Exchange |                 |                                                                 |                         |             |
|                                            | 12                                     |          | Exchange | _               |                                                                 |                         |             |
| Add Location                               | 4                                      |          |          |                 |                                                                 | Availability            | Legend      |
|                                            | Update Boooking(s)                     |          |          |                 |                                                                 |                         |             |

 If your organization has installed and configured Integration to Microsoft<sup>®</sup> Exchange, you will be able to add or remove attendees and view attendee availability in the calendar grid of the Attendees section in the EMS Web App. Your attendees will also be sent invites after you finish creating the reservation. Attendees can be individuals, mailing lists, or groups; however, you cannot add attendees outside your domain. To see who is in a mailing list or group, add the list or group and click the (+) symbol next to the list or group in the calendar grid.

 If your organization does not use Integration to Exchange, you will see a list of EMS Web App users and groups, but you will not see a calendar grid showing their availability.

**TIP:** Adding attendees to an event is different than browsing people. For detailed instructions on using the BROWSE PEOPLE option from the main menu. See Also: <u>Searching for People</u>.

**TIP:** If available, select a **Setup Type** (if available) for the reservation; this associates likely services and features with bookings.

5. Once you complete all required fields on this tab, click **Next Step** in the upper-right corner.

#### **CHOOSE SERVICES (OPTIONAL)**

**NOTE:** Choose Services is an optional feature based on the booking template you use. Services include room setup and teardown, equipment, and any other services you want to associate with a room. Your Administrator sets which services can be associated with a room and with an event type.

Under the Services tab in the Create Reservation screen, specify any services you want to associate with the reservation (if available, you can click Skip Services).
 The example below showing a workspace booking may differ from your administrator settings, such as catering options and billing.

| Book A Workspace 🤅                                                                                    | •             | <b>1</b> Rooms & Atte            | ndees <b>2</b>    | Services 3 Reservation Details | 🐂 My Cart (1) Create Reservation |
|----------------------------------------------------------------------------------------------------|---------------|----------------------------------|-------------------|--------------------------------|----------------------------------|
| Services For Your Reser                                                                               | vation        |                                  |                   |                                | Next Step Skip Services          |
| AV Denver (TEST)                                                                                      |               |                                  |                   |                                |                                  |
|                                                                                                    |               |                                  |                   |                                |                                  |
| AV Items                                                                                              |               |                                  | ~                 |                                |                                  |
| VTC                                                                                                   |               |                                  | ~                 |                                |                                  |
| Resource Technician                                                                                   |               |                                  | ~                 |                                |                                  |
| Catering Denver (Breakfast)                                                                           |               |                                  |                   | 2                              |                                  |
|                                                                                                    |               |                                  |                   |                                |                                  |
| Start Time         End Time           3:00 PM         ④         4:00 PM                               |               | rvice Type<br>atering Delivery V | Estimated Count   |                                |                                  |
|                                                                                                    |               | atana bana)                      |                   |                                |                                  |
| Nunc eget euismod ligula. Maece<br>aliquet. Morbi non feugiat dolor,<br>sed, malesuada neque. Nam sed | non efficitur | est. Etiam vitae eros faucibu    | s, euismod ligula |                                |                                  |
| Beverages                                                                                             |               |                                  | ^                 |                                |                                  |
| Assorted Juices (serves 15)                                                                           | \$20.00       | Assorted Soda (serves 15)        | \$20.00           |                                |                                  |
| Coffee Service (serves 15)                                                                            | \$20.00       | Juice - Single (serves 1)        | \$1.25            |                                |                                  |
| Single Coffee Service (serves 1)                                                                      | \$1.25        | Water - Single (serves 1)        | \$1.25            |                                |                                  |
| Pastries                                                                                              |               |                                  | ~                 |                                |                                  |
| Catering Denver (Meals) Start Time End Time                                                           | Se            | rvice Type                       | Estimated Count   | 2                              |                                  |
| 3:00 PM 2:00 PM                                                                                       |               | atering Delivery 🗸 🗸             |                   |                                |                                  |
| Do you have any special requests?                                                                     |               | s and conditions.                |                   |                                |                                  |
| Beverages/Snacks                                                                                      |               |                                  | ~                 |                                |                                  |
| Lunch Items<br>Equipment                                                                              |               |                                  | ~                 |                                |                                  |
|                                                                                                    |               |                                  |                   |                                |                                  |
| Notes                                                                                                 |               |                                  |                   |                                |                                  |
|                                                                                                    |               |                                  |                   |                                |                                  |
| Billing Information                                                                                   |               |                                  |                   |                                |                                  |
| Billing Reference                                                                                     | PO<br>Q       | Number                           | Q                 |                                |                                  |

7. When complete, click **Next Step** in the upper right corner.

# FINALIZE RESERVATION DETAILS

The Reservation Details screen finalizes information about your reservation. Invitations to bookings and attachments will be sent to all attendees. The example shown below may differ from your implementation. For an in-depth overview of this part of the booking process, see <u>Add Reservation Details</u>.

Complete all required information. Then click Save Reservation
 Details and Create Reservation.

| ≡ 🞇 ems                                                                                                    | Create A Reservatior                     | ו                                | 😯 🛛 Firstname Lastname 💄 🗸       |
|----------------------------------------------------------------------------------------------------|------------------------------------------|----------------------------------|----------------------------------|
| × Book A Workspace 🛛                                                                                        |                                          |                                  | 📕 My Cart (1) Create Reservation |
|                                                                                                    | <b>1</b> Rooms & Attendees               | 2 Services 3 Reservation Details |                                  |
| Reservation Details                                                                                         |                                          |                                  |                                  |
| Event Details                                                                                               |                                          |                                  | ?                                |
| Event Name *                                                                                                | Event Type *                             |                                  |                                  |
| Ryan's workspace for Jan 12, 2016                                                                           | Hotelling                                |                                  |                                  |
| Comment                                                                                                    |                                          |                                  |                                  |
| Calendaring Details                                                                                         |                                          |                                  |                                  |
| Subject                                                                                                    | Show Time As Reminder                    |                                  |                                  |
| Ryan's workspace for Jan 12, 2016                                                                           | Free v None v                            |                                  |                                  |
| Message                                                                                                    |                                          |                                  |                                  |
|                                                                                                    |                                          | Private                          |                                  |
| Requestor Details                                                                                           |                                          |                                  |                                  |
| Group/Employee *                                                                                            |                                          |                                  |                                  |
| Firstname Lastname 🗸 🗸 🗸                                                                                    | Q                                        |                                  |                                  |
| First Contact *                                                                                             |                                          |                                  |                                  |
| Firstname Lastname 🗸 🗸                                                                                      | Q                                        |                                  |                                  |
| Second Contact                                                                                              |                                          |                                  |                                  |
| ~                                                                                                    |                                          |                                  |                                  |
| First Contact Phone                                                                                         | First Contact Mobile                     |                                  |                                  |
| 111-222-3333                                                                                                |                                          |                                  |                                  |
| First Contact Email Address *                                                                               |                                          |                                  |                                  |
| email@domain.com                                                                                            |                                          |                                  |                                  |
| Attendee Attachment                                                                                         |                                          |                                  |                                  |
| Participant Instructions.docx - 100%                                                                        |                                          | <b>a</b>                         |                                  |
| Attach A File Only one attachment of                                                                        | an be sent to attendees per reservation. |                                  |                                  |
| Reservation Attachments                                                                                     |                                          |                                  |                                  |
| User Testing In Progress Sign.pdf - 100%                                                                    |                                          | <b>a</b>                         |                                  |
| Attach A File                                                                                               |                                          |                                  |                                  |
| Billing Information                                                                                         |                                          |                                  |                                  |
| Billing Reference                                                                                           | PO Number                                |                                  |                                  |
| Q                                                                                                    | Q                                        |                                  |                                  |
| Add this reservation to my calendar.     I have read and agree to the terms ar     Save Reservation Details | nd conditions.                           |                                  |                                  |
|                                                                                                    |                                          |                                  |                                  |

TIP: To add the reservation to your Outlook calendar, click the Add this reservation to my calendar checkbox at the bottom of the window.